## **ПОИСК ИЗДАНИЙ В КАТАЛОГЕ ИРБИС 64+**

1. Зайдите на сайт ККСТ, в раздел Студентам – Библиотечно-информационный центр:

Главная > Студентам > Библиотечно-информационный центр >

2. Нажмите ссылку **Электронный каталог ИРБИС 64**

Электронный каталог Ирбис 64

3. Откроется главная страница Электронного каталога

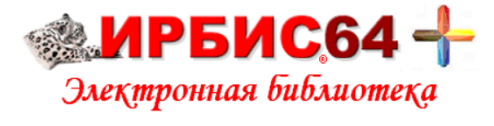

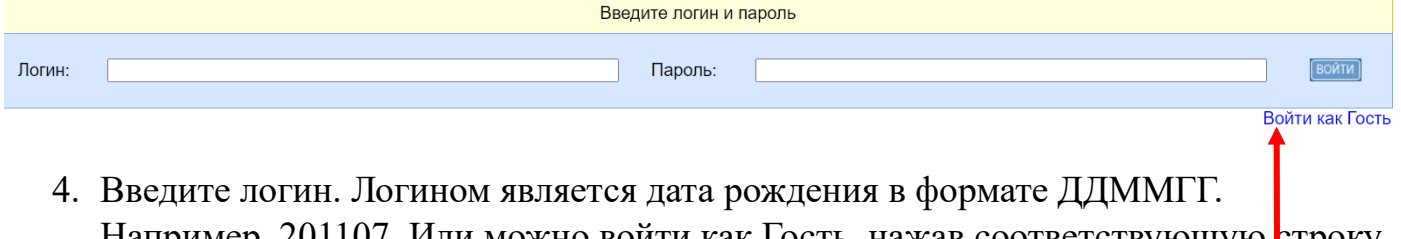

- Например, 20110/. Или можно воити как Гость, нажав соответствующую строку в правом нижнем поле.
- 5. Откроется активная строка поиска с дополнительными параметрами (нажмите Библиографический поиск):

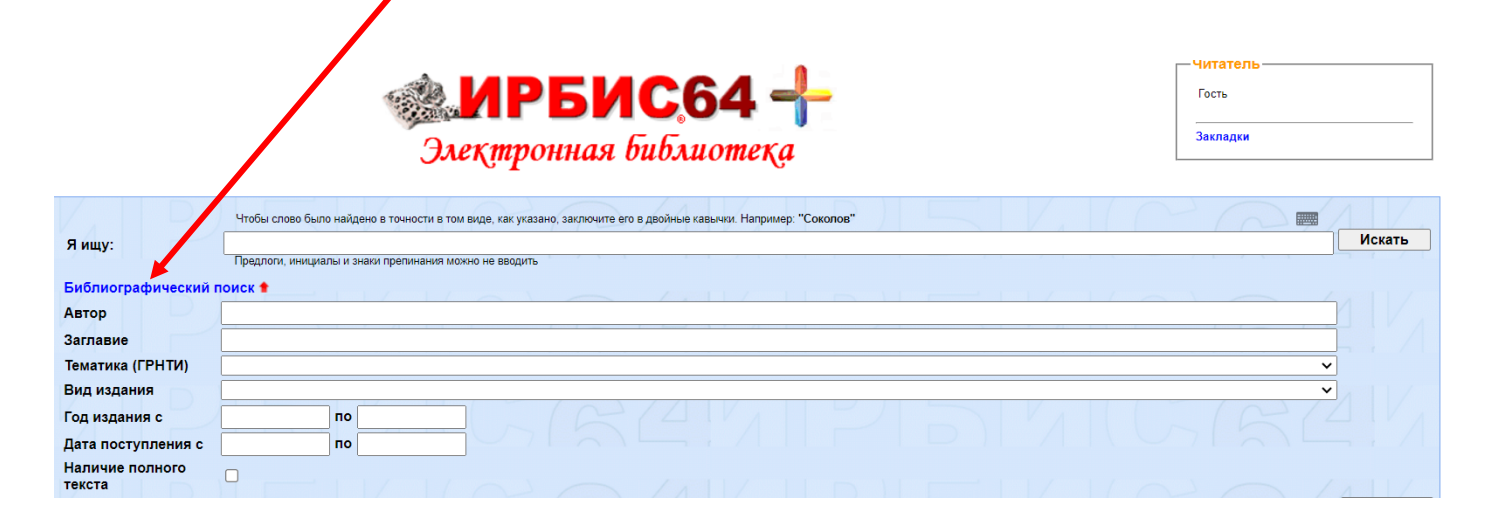

6. Для поиска введите заглавие учебника/книги. Например, Русский язык.

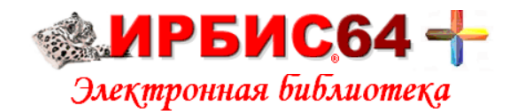

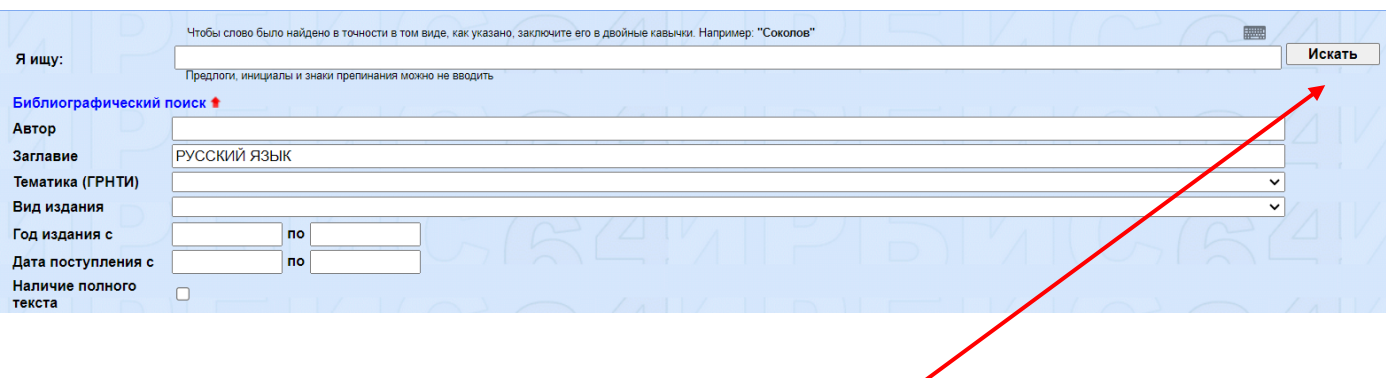

- 7. Нажмите кнопку Искать в правом верхнем углу
- 8. Итог поиска список учебников с названием Русский язык. Для каждой записи указано количество экземпляров, имеющихся в фонде.

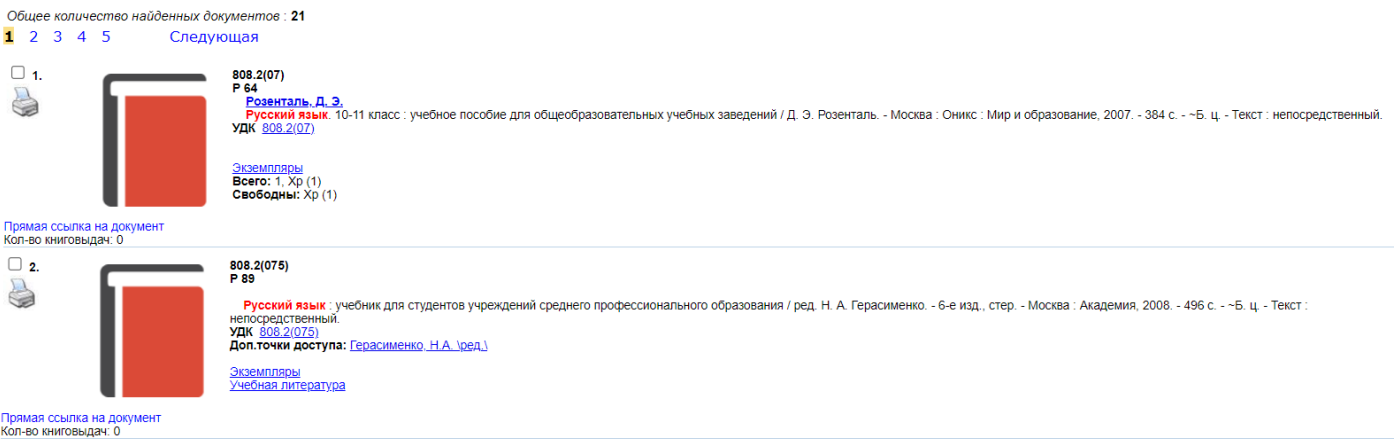

Желаем удачной работы!

С вопросами обращайтесь в БИЦ ККСТ!